## 1098-T Tax Document Search

Students looking to view their 1098-T and 1098-E tax form can do so by using the Tax Document Search option on the Heartland ECSI Website. This process does not require the users to log in or create accounts.

Step 1: Open your web browser and navigate to <a href="https://heartland.ecsi.net">https://heartland.ecsi.net</a>

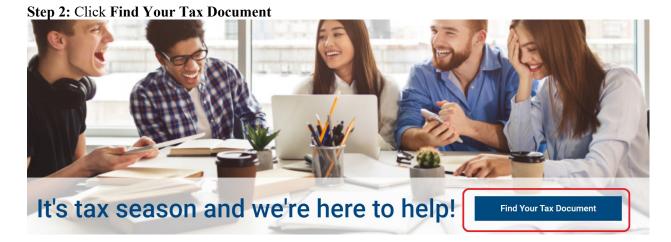

Step 3: Click Go >> under I need my 1098-T Tuition Tax statement

# I need my 1098-T Tuition tax statement.

If you paid tuition expenses to a college or university, a 1098-T form will show the tuition expenses that you paid. You may be eligible to use these expenses to adjust your income or tax credit for your federal tax return.

Eligibility may vary based on your individual situation. Please visit the IRS.gov website to find out if you are eligible for this adjustment.

GO >>

# I need my 1098-E Student Loan Interest tax statement.

If you made federal student loan payments, a 1098-E Student Loan Interest tax statement will show the interest you paid on your loans. You may be eligible to deduct a portion of the interest you paid on your federal tax return.

Eligibility may vary based on your individual situation. Please visit the IRS.gov website to find out if you are eligible for this deduction.

GO >>

Step 4: In the School Search bar enter Franklin Pierce University, then click Submit

Let's check to make sure your school has posted their 1098-T Tuition tax documents.

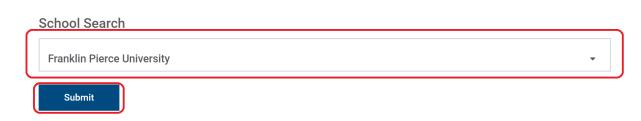

Step 5: Enter all required information and click submit

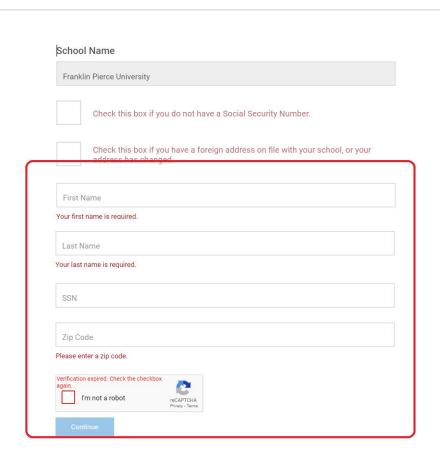

**Step 6:** An overview of the form will appear. Click **View/Print Statement** to view, save, or print an official copy of the 1098-T form. The 1098-T version found in View/Print Statement qualifies as an official 1098-T, as valid as a printed and mailed copy.

## **Tax Document Information**

This site uses Pop-up windows for printing your tax documents. Please be sure to turn off your Pop-up blocker for this site. To turn off your Pop-up blocker, visit the Tools or Settlings menu for your specific browser.

## YOUR TAX STATEMENT

STATEMENT DETAIL FOR CURRENT REPORTING PERIOD

Hide Details » 1098-T STATEMENT

| Status:<br>Reporting Institution:       | Delivered Electronic<br>Franklin Pierce<br>University | Tax Year:                                                     | 2023   |
|-----------------------------------------|-------------------------------------------------------|---------------------------------------------------------------|--------|
| Delivery Address:                       | 7 COLONIAL VILLAGE DR APT 6, NORTH SWANZEY, NH, 03431 |                                                               |        |
| Box 1 ("Payments"):                     | \$7,980.00                                            | Box 2 ("Charges"):                                            | \$0.00 |
|                                         |                                                       |                                                               |        |
| Box 3 ("Reporting Method Changed"):     | No                                                    | Box 4 ("Prior Year<br>Adjustments"):                          | \$0.00 |
| Box 5 ("Scholarships & Grants"):        | \$7,980.00                                            | Box 6 ("Prior Year<br>Adjustments<br>(scholarships/grants)"): | \$0.00 |
| Box 7 ("Amounts for<br>Upcoming Term"): | No                                                    | Box 8 ("Half-Time or Above"):                                 | Yes    |
| Box 9 ("Graduate<br>Student"):          | Yes                                                   | Box 10 ("Ins. Contract<br>Reimb./Refund"):                    | \$0.00 |

#### View/Print Statement »

You must turn off your pop-up blocker to view and print the tax form.

Make a Change »
Select this option if you would like to update your SSN, Name or Address listed on your tax form.

Create a Dispute »
Select this option if you disagree with information shown in the boxes of your tax form.